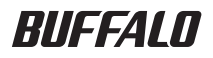

# USB 接続ハードディスク HD-CLU2 シリーズ ユーザーズマニュアル

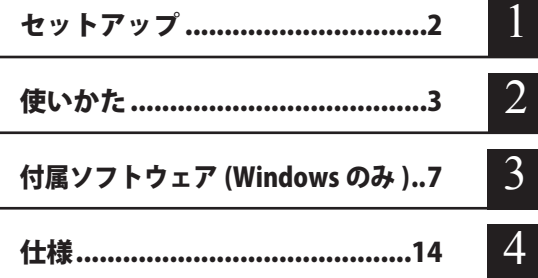

フォーマット(初期化)について

フォーマットについては、画面で見るマニュアル「フォーマット / メンテナンスガ イド」をご覧ください。本書では、フォーマットの手順を記載しておりません。

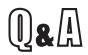

インターネットで弊社製品の Q&A 情報を入手できます。

http://buffalo.jp/qa/index.html

# 本書の使いかた

本書を正しくご活用いただくための表記上の約束ごとを説明します。

## 表記上の約束

- 注意マーク に続く説明文は、製品の取り扱いにあたって特に注意すべき事 項です。この注意事項に従わなかった場合、身体や製品に損傷を与え る恐れがあります。
- 次の動作マーク ......... マムへ に続くページは、次にどこのページへ進めばよいかを記してい ます。

# 文中の用語表記

- ・Windows 搭載パソコンの場合、本書では、次のようなドライブ構成を想定して説明しています。 C: ハードディスク D:CD-ROM ドライブ
- ・文中[ ]で囲んだ名称は、ダイアログボックスの名称や操作の際に選択するメニュー、ボタン、 チェックボックスなどの名称を表しています。
- ・本書に記載されているハードディスク容量は、1GB = 1000<sup>3</sup>byte で計算しています。OS やア プリケーションでは、1GB = 1024<sup>3</sup>byte で計算されているため、表示される容量が異なります。
	- 本書の著作権は弊社に帰属します。本書の一部または全部を弊社に無断で転載、複製、改変などを 行うことは禁じられております。
	- BUFFALO™は、株式会社メルコホールディングスの商標です。また、本書に記載されている他社 製品名は、一般に各社の商標または登録商標です。本書では、™、®、©などのマークは記載して いません。
	- "PlayStation"、"PLAYSTATION" および "PSP" は株式会社ソニー・コンピュータエンタテイメントの 登録商標です。 © Sony Computer Entertainment Inc. All Rights Reserved.
	- 本書に記載された什様、デザイン、その他の内容については、改良のため予告なしに変更される場 合があり、現に購入された製品とは一部異なることがあります。
	- ■本書の内容に関しては万全を期して作成していますが、万一ご不審な点や誤り、記載漏れなどがあ りましたら、お買い求めになった販売店または弊社サポートセンターまでご連絡ください。
	- 本製品は一般的なオフィスや家庭の OA 機器としてお使いください。万一、一般 OA 機器以外として使用さ れたことにより損害が発生した場合、弊社はいかなる責任も負いかねますので、あらかじめご了承ください。 ・医療機器や人命に直接的または間接的に関わるシステムなど、高い安全性が要求される用途に は使用しないでください。
		- ・一般 OA 機器よりも高い信頼性が要求される機器や電算機システムなどの用途に使用するとき は、ご使用になるシステムの安全設計や故障に対する適切な処置を万全におこなってください。
	- 本製品は、日本国内でのみ使用されることを前提に設計、製造されています。日本国外では使用しない でください。また、弊社は、本製品に関して日本国外での保守または技術サポートを行っておりません。
	- 本製品のうち、外国為替および外国貿易法の規定により戦略物資等(または役務)に該当するもの については、日本国外への輸出に際して、日本国政府の輸出許可(または役務取引許可)が必要です。
	- 本製品の使用に際しては、本書に記載した使用方法に沿ってご使用ください。特に、注意事項とし て記載された取扱方法に違反する使用はお止めください。
	- 弊社は、製品の故障に関して一定の条件下で修理を保証しますが、記憶されたデータが消失・破損 した場合については、保証しておりません。本製品がハードディスク等の記憶装置の場合または記 憶装置に接続して使用するものである場合は、本書に記載された注意事項を遵守してください。ま た、必要なデータはバックアップを作成してください。お客様が、本書の注意事項に違反し、また はバックアップの作成を怠ったために、データを消失・破棄に伴う損害が発生した場合であっても、 弊社はその責任を負いかねますのであらかじめご了承ください。
	- 本製品に起因する債務不履行または不法行為に基づく損害賠償責任は、弊社に故意または重大な過 失があった場合を除き、本製品の購入代金と同額を上限と致します。
	- ■本製品に隠れた瑕疵があった場合、無償にて当該瑕疵を修補し、または瑕疵のない同一製品または 同等品に交換致しますが、当該瑕疵に基づく損害賠償の責に任じません。

# 目次

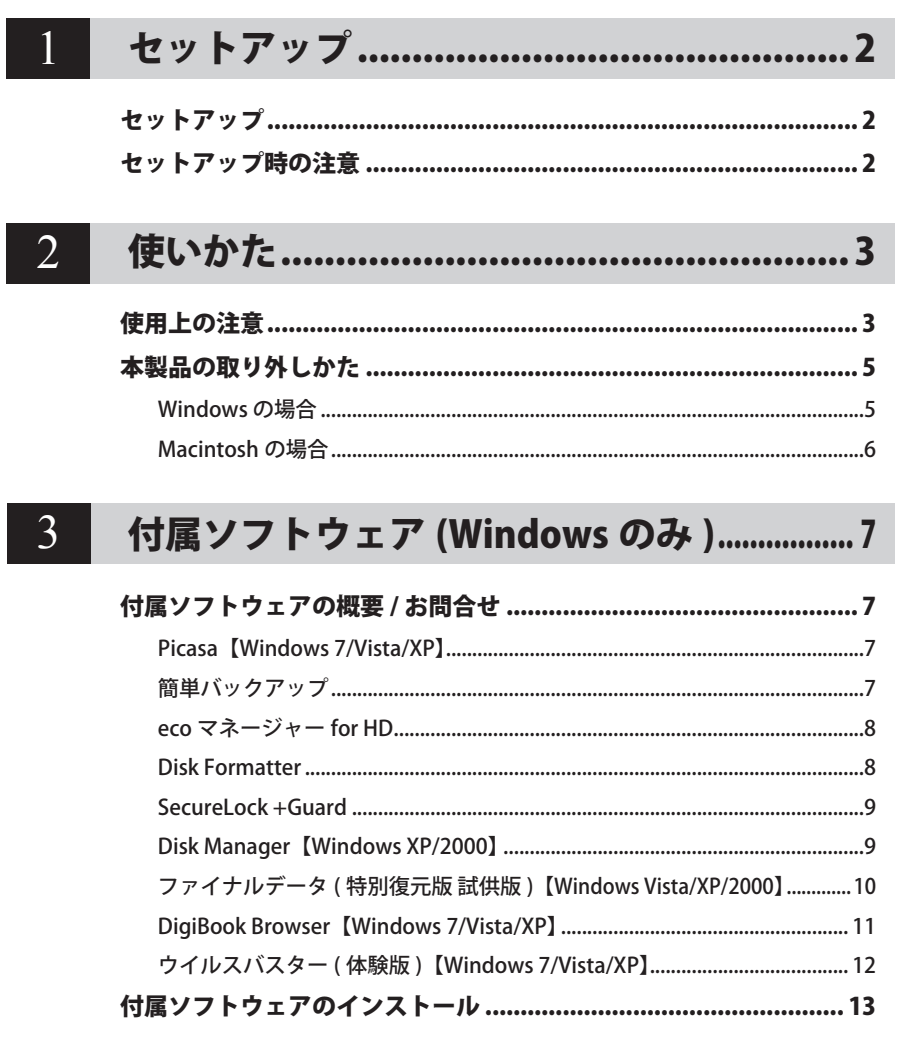

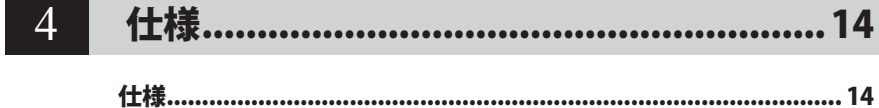

<span id="page-3-0"></span>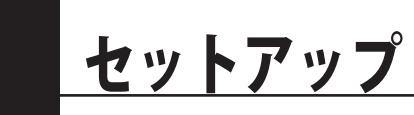

本製品のセットアップ時に注意していただきたいことを記載しています。

# セットアップ

別紙「はじめにお読みください」に記載の手順でセットアップしてください。

# セットアップ時の注意

● Windows 2000 を使用している場合、セットアップ中に「新しいハードウェアの検出ウィザード] が表示されることがあります。この場合は、ウィザード画面の[完了]をクリックしてください。 「このデバイス用のソフトウェアはインストールされましたが、正しく動作しない可能性があ ります。」と表示されますが、本製品は正常に動作します。

●本製品のドライバがインストールされると、「デバイス マネージャ](※)に次のデバイスが追 加されます。

※ [デバイス マネージャ]は次の方法で表示できます。

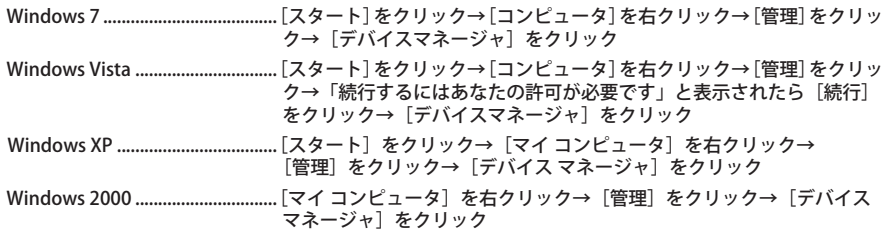

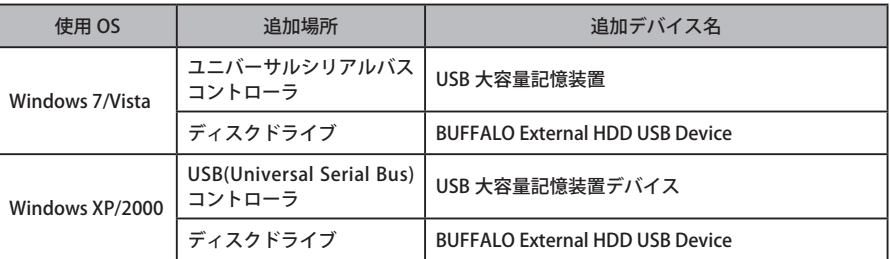

● 本製品は、出荷時に FAT32 形式 (1 パーティション)で論理フォーマットされています。Mac OS X 10.3 以前をお使い場合は、Mac OS 拡張形式で初期化してください。

● 本製品を複数の領域に分けてご使用になる場合は、ご使用の前にフォーマットしてください。

<span id="page-4-0"></span>![](_page_4_Picture_0.jpeg)

# 使用上の注意

- ・ 本製品に仮想メモリを割り当てないでください。本製品を取り外した際に、ハードディ スク内のデータが破壊されるおそれがあります。
	- ・ 本製品にアクセスしているときは、絶対に USB ケーブルや AC アダプターを抜いたり、 パソコンの電源スイッチを OFF にしたりしないでください。データが破損するおそれ があります。
	- ・ パソコン本体の省電力モード(スタンバイ、休止状態、スリープなど)は無効にして ください。データが破損したり、省電力モードから復帰できないことがあります。
- PC 連動 AUTO 雷源機能について
	- ・本製品の電源は、パソコンの電源に連動して ON になります。
	- ・必ず AC アダプターを接続して使用してください。USB からの電源供給だけでは、本製品を 使用できません。
	- ・パソコンの電源スイッチを OFF にしてから本製品のパワー・アクセスランプが消灯するまで に、少し時間がかかることがあります。
	- ・AC アダプター付きの USB ハブに本製品を接続した場合、パソコンの電源スイッチを OFF に しても本製品のパワー・アクセスランプが消灯しないことがあります。そのときは、USB ハ ブから本製品を取り外してください。
- MacOS X 10.3 以前をご使用の方は、本製品を使用する前に必ずフォーマット(初期化)して ください。【画面で見るマニュアル「フォーマット/メンテナンスガイド」】

● 本製品はホットプラグに対応しています。 本製品やパソコンの電源スイッチが ON のときでも USB ケーブルを抜き差しできます。ただし、 必ず定められた手順に従って取り外してください。【P5「本製品の取り外しかた」】

本製品にアクセスしているとき(パワー・アクセスランプが点滅しているとき)は、 絶対に USB ケーブルを抜かないでください。本製品に記録されたデータが破損する恐 れがあります。

● 複数の USB 機器と併用したいときは、弊社製 USB ハブ (別売) などを使用してください。

● パソコン本体と周辺機器のマニュアルも必ず参照してください。

- 本製品から OS を起動することはできません。
- 本製品に物を立てかけないでください。 転倒して故障する恐れがあります。

![](_page_4_Picture_17.jpeg)

#### 本製品の発熱について

本製品は筐体を利用して内部からの熱を放熱しております。筐体表面が熱くなりますが、 異常ではありません。また、電源が OFF の状態でも、待機電流のため少し温かくなります。 熱がこもると故障の原因となりますので、次の事項は行わないでください。

- ・本製品を横置きで使用しないでください。
- ・本製品を積み重ねて使用しないでください。
- ・本製品の上や周りに放熱を妨げるような物を置かないでください。
- ・本製品に布などをかぶせないでください。

● Windows 7/Vista/XP 搭載のパソコンで使用する場合 本製品を USB1.1 準拠の USB コネクターに接続すると、「 高速 USB デバイスが高速ではない USB ハブに接続されています。(以下略)」 と表示されます。そのまま使用する場合は、[×] をクリックしてください。

● FAT32 形式のハードディスクに保存できる 1 ファイルの最大容量は 4GB です。 本製品は FAT32 形式でフォーマットされているため、1 ファイルの最大容量が 4GB となります。 Windows 7/Vista/XP/2000/Server 2003 や MacOS をお使いの場合には、NTFS 形式や MacOS 拡張フォーマット形式で本製品をフォーマット (初期化) すれば 1 ファイルが 4GB 以上のファ イルでも保存できるようになります。

● Macintosh でリカバリーするときは、本製品を取り外してください。 取り外さないとリカバリーできないことがあります。

● 本製品の動作時、特に起動時やアクセス時などに音がすることがありますが、異常ではありま せん 。

# 本製品の取り外しかた

<span id="page-6-0"></span>パソコンの電源スイッチが ON のときは、次の手順で本製品を取り外します。

 パソコンの電源スイッチが OFF の時は、そのまま取り外せます。

## Windows の場合

必ず次の手順に従って取り外してください。次の操作を行わずに本製品を取り外すと、デー タが破損したり製品が故障する原因となります。以下の説明では、Windows Vista の画 面を例に使用しています。 NTFS でフォーマットしたパーティションがある場合、以下の手順では取り外しできな いことがあります。その場合は、パソコンの電源を OFF にしてから本製品を取り外し てください。

- **1** タスクトレイのステータス表示領域に表示されているアイコン (Windows 7/ Vista)/ (Windows XP/Server 2003)/ (Windows 2000)をクリックします。
- **2** メニューが表示されたら、下記のデバイス名をクリックします。

![](_page_6_Picture_149.jpeg)

![](_page_6_Picture_150.jpeg)

TurboUSB を有効にしているときは、メニューに「TurboUSB」と表示されます。 (Windows 7 を除く)

**3** 安全に取り外すことができる旨のメッセージが表示されたら、[OK] をクリック し、本製品を取り外します。

■■Windows 7/XP の場合は、[OK] をクリックする必要はありません(表示は自動的 に消えます)。

- <span id="page-7-0"></span>**1** 本製品のパワー・アクセスランプが点滅していないことを確認し、デスクトッ プにあるハードディスク(本製品)のアイコンをゴミ箱にドラッグアンドドロッ プします。
	- 本製品に複数のパーティションを作成した場合は、すべてのパーティションのア イコンを、ゴミ箱にドラッグアンドドロップしてください。
- **2** 本製品を取り外します。

<span id="page-8-0"></span>![](_page_8_Picture_0.jpeg)

# 付属ソフトウェア(Windows のみ )

付属のソフトウェアの概要とお問合せ先をご案内します。

# トウェアの概要 / お問

付属ソフトウェアは、Windows Server 2003 や Macintosh ではお使いになれませ んのでご注意ください。

# Picasa【Windows 7/Vista/XP】

画像編集ソフトウェアです。パソコンに保存されている写真などの画像ファイルを整理、編集を 行えます。また、画像ファイルからスライドショーを作成することもできます。

#### ● 使いかた

Picasa のヘルプを参照してください。Picasa のヘルプは、Picasa 起動後に[ヘルプ]→[ヘル プの内容と索引]をクリックします。なお、ヘルプを表示するには、インターネットに接続し ている必要があります。

#### ● 制限事項

写真データの共有や画像のメール送信などを行うには、インターネットに接続している必要が あります。

## 「Picasa」の操作方法や製品情報は、以下のインターネットホームページをご覧ください。 http://picasa.google.co.jp/support/

※株式会社バッファローでは、「Picasa」に関するお問い合わせは受け付けておりません。あ らかじめご了承ください。

# 簡単バックアップ

簡単バックアップはフォルダーごとバックアップを作成することができるバックアップソフト ウェアです。スケジュール起動で、決まった時間にバックアップすることも可能です。

● 使いかた

簡単バックアップのマニュアルを参照してください。簡単バックアップのマニュアルは、本製 品に収録されています。マニュアル「はじめにお読みください」の「画面で見るマニュアルに ついて」の手順で表示させてください。

#### ● お問合せ先

株式会社バッファローサポートセンター(マニュアル「はじめにお読みください」に記載)へ お問合せください。

## <span id="page-9-0"></span>eco マネージャー for HD

eco マネージャー for HD は、本製品を休止状態(※)にして消費雷力を抑えることができるソフ トウェアです。このソフトウェアを使用すれば、アクセスしないハードディスクの消費電力を抑 えることができます。

※ 本書中の「休止状態」とは、このソフトウェアを使用してハードディスクの電源を OFF にし た状態を指します。パソコン(Windows)の休止状態や、スタンバイ・ハイバネーション等 の省電力状態とは異なります。休止状態では、パワー・アクセスランプは消灯しますが、コン ピュータ ( マイコンピュータ ) にある本製品のアイコンは表示されたままです。

● 使いかた

eco マネージャー for HD のマニュアルを参照してください。eco マネージャー for HD のマニュ アルは、本製品に収録されています。マニュアル「はじめにお読みください」の「画面で見る マニュアルについて」の手順で表示させてください。

● お問合せ先

株式会社バッファローサポートセンター (マニュアル「はじめにお読みください」に記載)へ お問合せください。

### Disk Formatter

Disk Formatter は、ハードディスクなどのドライブ機器を簡単にフォーマットすることができる ソフトウェアです。

- できること
	- ・ パソコンに増設したハードディスクのパーティション作成やフォーマットが簡単に行えま す。MO、スマートメディア、コンパクトフラッシュなどリムーバブルメディアもフォーマッ トできます。
	- ・ 論理フォーマットだけでなく物理フォーマットも可能です。

● 使いかた

Disk Formatter のマニュアルを参照してください。Disk Formatter のマニュアルは、本製品に 収録されています。マニュアル「はじめにお読みください」の「画面で見るマニュアルについ て」の手順で表示させてください。

#### ● お問合せ先

株式会社バッファローサポートセンター(マニュアル「はじめにお読みください」に記載)へ お問合せください。

## <span id="page-10-0"></span>SecureLock +Guard

SecureLock +Guard は、AES 暗号化ソフトウェアです。本製品に暗号化ボックス(暗号化された データを収納するファイル)を作成し、その中にデータを入れることで暗号化できます。暗号化 ボックスの容量以外は自由にファイルの読み書きできるため、本製品 1 台で暗号化したデータと 自由に読み書きできるデータを区別して保存することができます。データの読み出しには、パス ワードが必要になるため、万一、紛失や盗難にあった場合でも外部へのデータ流出を防ぐことが できます。

また、不正アクセスや誤操作から暗号化したデータを保護する機能もついているため、安心して お使いいただけます (※)。

※ Windows XP/2000 をお使いの場合、不正アクセスや誤操作から暗号化したデータを保護す る機能には、「Windows XP Service Pack 2 以降」、または「Windows 2000 Service Pack 4 以 降」と「Windows 2000 SP4 対応の更新プログラムロールアップ 1 (KB891861)」が必要です。 Windows Update(http://windowsupdate.microsoft.com/)からインストールしてください。

#### ● 使いかた

SecureLock +Guard のマニュアルを参照してください。SecureLock +Guard のマニュアルは、 本製品に収録されています。マニュアル「はじめにお読みください」の「画面で見るマニュア ルについて」の手順で表示させてください。

#### ● お問合せ先

株式会社バッファローサポートセンター(マニュアル「はじめにお読みください」に記載)へ お問合せください。

## Disk Manager【Windows XP/2000】

2 台以上のハードディスクを 1 台の大容量ハードディスクとして使うソフトウェアです。容量が 異なるハードディスクを組み合わせることが可能で、OS からは全てのハードディスクの容量を 足した 1 台の大容量ハードディスクとして認識されます。例えば、250GB と 300GB の 2 台ハー ドディスクを使用されている場合、550GB(250GB + 300GB)のハードディスク 1 台としてお 使いいただけます。

#### ● 使いかた

Disk Manager のマニュアルを参照してください。Disk Manager のマニュアルは、本製品に収 録されています。マニュアル「はじめにお読みください」の「画面で見るマニュアルについて」 の手順で表示させてください。

#### ● お問合せ先

株式会社バッファローサポートセンター (マニュアル「はじめにお読みください」に記載)へ お問合せください。

## <span id="page-11-0"></span>ファイナルデータ ( 特別復元版 試供版 ) 【Windows Vista/XP/2000】

削除されたデータを検索し、市販のファイナルデータの製品版で復元できるか確認を行えます。 復元するには製品版を購入する必要があります。

▲注意 本ソフトウェアは、復元を行うドライブ以外の場所にインストールしてください。復元 を行うドライブにインストールすると、本ソフトウェアのデータが上書きされるため、 復元を行えないことがあります。

● 使いかた

ソフトウェアのインストール後、ヘルプを参照してください。ヘルプは、以下の手順で起動で きます。

[ スタート ]-[( すべての ) プログラム ]-[FAINALDATA20\*\* 特別復元版 試供版 ](\*\* は数字) -[ ヘルプファイル ] を選択します。

「ファイナルデータ」の操作方法や製品情報は、下記株式会社 AOS テクノロジーズ株式会社 までお問い合わせください。

※ 株式会社バッファローでは、「ファイナルデータ」に関するお問い合わせは受け付けており ません。あらかじめご了承ください。

お問い合わせ先 AOS テクノロジーズ株式会社

〒 106-0041 東京都港区麻生台 2-3-5 NOA ビル 9F

#### 【サポート情報】

ファイナルデータ製品版のご購入:http://www.finaldata.jp/buffalo.html

技術サポート :http://www.finaldata.jp/support/support.html

ライブサポート:http://www.finaldata.jp

E メール :finaldata@aos.com 

# <span id="page-12-0"></span>DigiBook Browser【Windows 7/Vista/XP】

パソコンで簡単に作れるデジタル写真集(デジタル写真集作成ソフトウェア)です。旅行や結婚 式などのイベント毎に写真をまとめることができ、タイトルやコメントさらに BGM を付けるこ とができます。作成したデジブックは、ボタン一つでパソコンで見ているのと同じ写真集を製本 (有料)することができます。

整理した写真からデジブックを作って共有することもできますので、パソコンの中の写真をすば やく整理したいときなどにお使いください。

#### ● システム条件

![](_page_12_Picture_151.jpeg)

#### ● 制限事項

DigiBook.net へのユーザー登録(無料)は、必須です。 起動時などにユーザー登録の画面が表示されたら、ユーザー登録してください。

#### ● 使いかた

ソフトウェアのインストール後にヘルプを参照してください。 ヘルプは、デジブックブラウザの画面右上にある [?] ボタンをクリックすると表示されます。 また、ヘルプの内容は、ホームページの「デジブックガイド」( http://blog.digibook.com/ help/)で見ることもできます。

「DigiBook Browser」の操作方法や製品情報は、以下のメールアドレスまでお問合せください。 ※株式会社バッファローでは、「DigiBook Browser」に関するお問い合わせは受け付けており ません。あらかじめご了承ください。

デジブックブラウザに関連するサポートはメール対応のみ(24 時間、365 日受付) e-mail : info@digibook.net

デジブック製本サービス「PhotoBinder」に関するお問い合わせ

TEL : 03-6805-9240 FAX : 03-5468-1250 (平日 10:00 ~ 17:00 土日祭日を除く) e-mail : info@digibook.net

# <span id="page-13-0"></span>ウイルスバスター ( 体験版 )【Windows 7/Vista/XP】

ウイルスに加えて新種のネットワークウイルスの検出や駆除、ハッカーからの攻撃を遮断する不 正侵入検知機能などを備えたウイルス対策ソフトウェアです。体験版のため 90 日間のご利用とな ります。

#### ● 使いかた

ウイルスバスターのガイドブックを参照してください。ガイドブックは、ウイルスバスターの インストール時に起動するウィンドウから [ ガイドブックを見る ] をクリックすると表示され ます。

#### ウイルスバスターのマニュアルを必ずお読みください

ウイルスバスターのマニュアルには、ウイルスバスターを使用するための注意事項やイ ンストール方法が記載されています。ウイルスバスターを使用する前に必ずお読みくだ さい。

「ウイルスバスター」の操作方法や製品情報は、下記窓口までお問い合わせください。 ※株式会社バッファローでは、「ウイルスバスター」に関するお問い合わせは受け付けており ません。あらかじめご了承ください。 お問い合わせ先: トレンドマイクロ株式会社 営業代表窓口 TEL: 03-5334-3650(音声メッセージが流れますので「1 番」をご選択ください。) 営業日:平日のみ 9:00 ~ 12:00 13:00 ~ 18:00 なお、年末年始は休日となります、予めご了承ください。

# 付属ソフトウェアのインスト

<span id="page-14-0"></span>付属ソフトウェアは、DriveNavigator(本製品に収録されている「DriveNavi.exe」をダブルクリッ クしたときに表示されるメニュー)からインストールできます。以下の手順でインストールして ください。

### **1** 本製品をパソコンに接続します。

Drive Navigator が起動します。Drive Navigator が起動しない場合は、本製品に保存され ている「DriveNavi.exe」をダブルクリックします。 自動再生の画面は表示されたら、[DriveNavigator を実行する]を選択してください。

- ・Windows 7 をお使いの場合、「次のプログラムにこのコンピュータへの変更を許可しま
- すか?」と表示されたら、[ はい ] をクリックしてください。
- ・Windows Vista をお使いの場合、「プログラムを続行するにはあなたの許可が必要です」 と表示されたら、[ 続行 ] をクリックしてください。
- **2** [ かんたんスタート ] をクリックします。
- **3** [ ソフトウェアの個別インストール ] をクリックします。

Picasa をインストールする場合は、[Picasa のインストール]を選択し、画面に従ってイ ンストールしてください(手順 4 は必要ありません)。

### **4** インストールするソフトウェアを選択し、[ インストール開始 ] をクリックし ます。

以降は画面の指示に従ってインストールしてください。

仕様

<u>1エ様</u>

<span id="page-15-0"></span>**4**

※最新の製品情報や対応機種については、カタログまたはインターネットホームページ(buffalo.jp) を参照してください。

![](_page_15_Picture_190.jpeg)

※1 本製品を、USB2.0 で規定されている HS モード(最大転送速度 480Mbps)で使用するには、弊社製 USB2.0 インターフェース (または USB2.0 に対応したパソコン本体)が必要です。

※当社ではソニー・コンピュータエンタテインメント製 PLAYSTATION®3 で動作することを確認しておりま す。これは、当社独自の動作検証に基づくものですので、株式会社ソニー・コンピュータエンタテインメ ントへのお問い合わせはご遠慮ください。また、全ての環境においての書き込みを保証するものではあり ません。あらかじめご了承ください。

※本製品は当社のオリジナル製品であり、株式会社ソニー・コンピュータエンタテインメントのライセンス 商品ではありません。

![](_page_17_Picture_0.jpeg)